# **¿Cómo obtener mi cuenta de correo electrónico institucional: UDG-Google?**

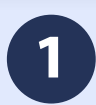

#### **1** Ingresar al sitio: **Siiauescolar.siiau.udg.mx**

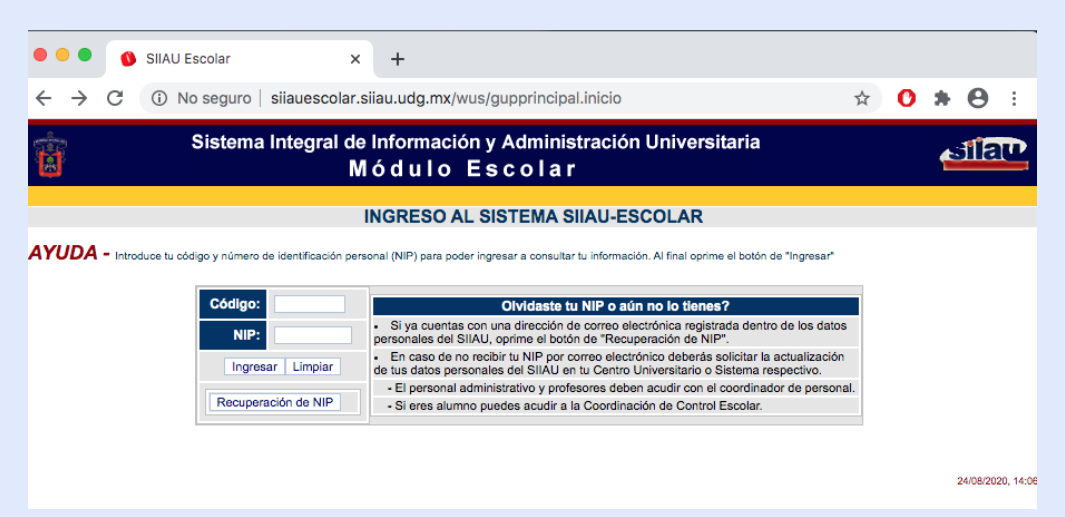

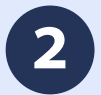

### **2** Accedemos a nuestras credenciales

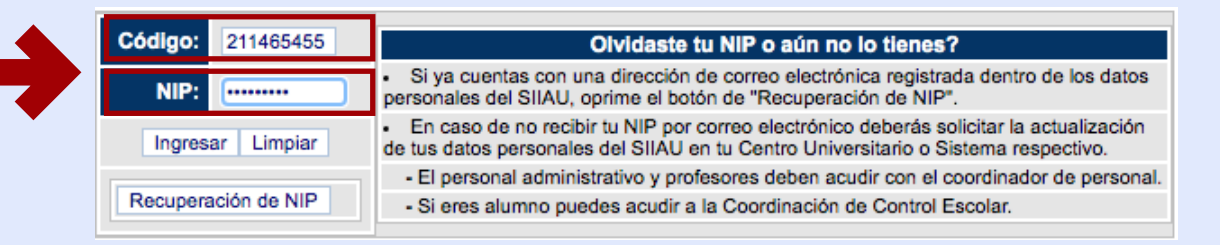

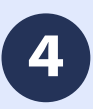

## Ubica el apartado **MODULO** y Clic en **PROFESORES** o **ALUMNOS**, según corresponda **4**

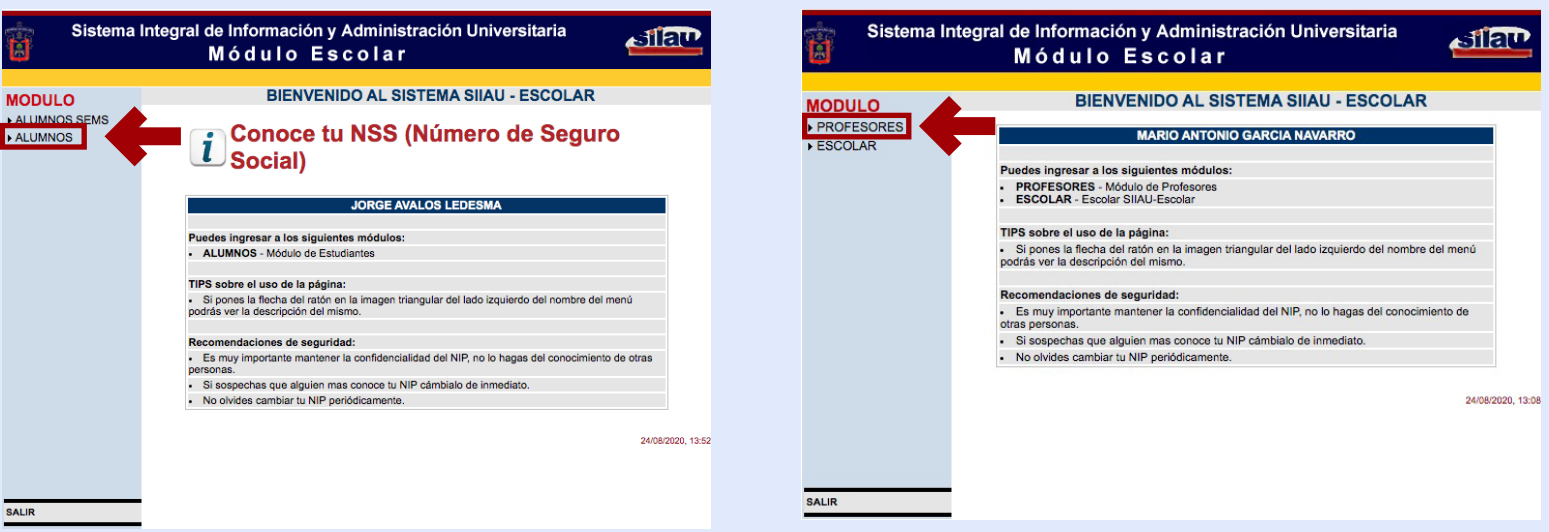

## **5** Clic en: Cuentas Google

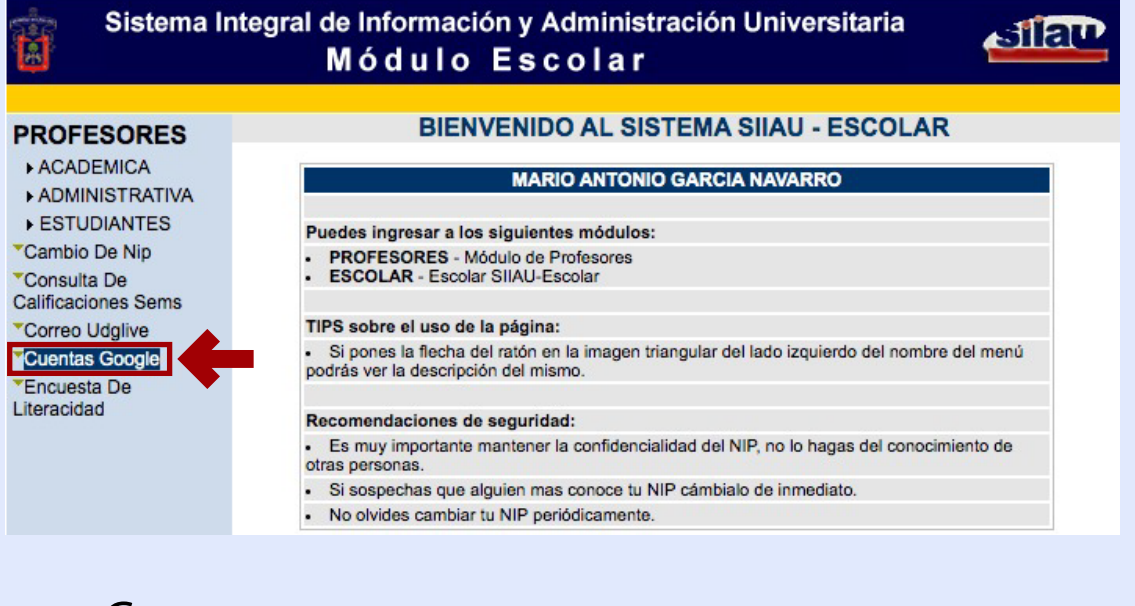

#### **6** Clic en: Generar

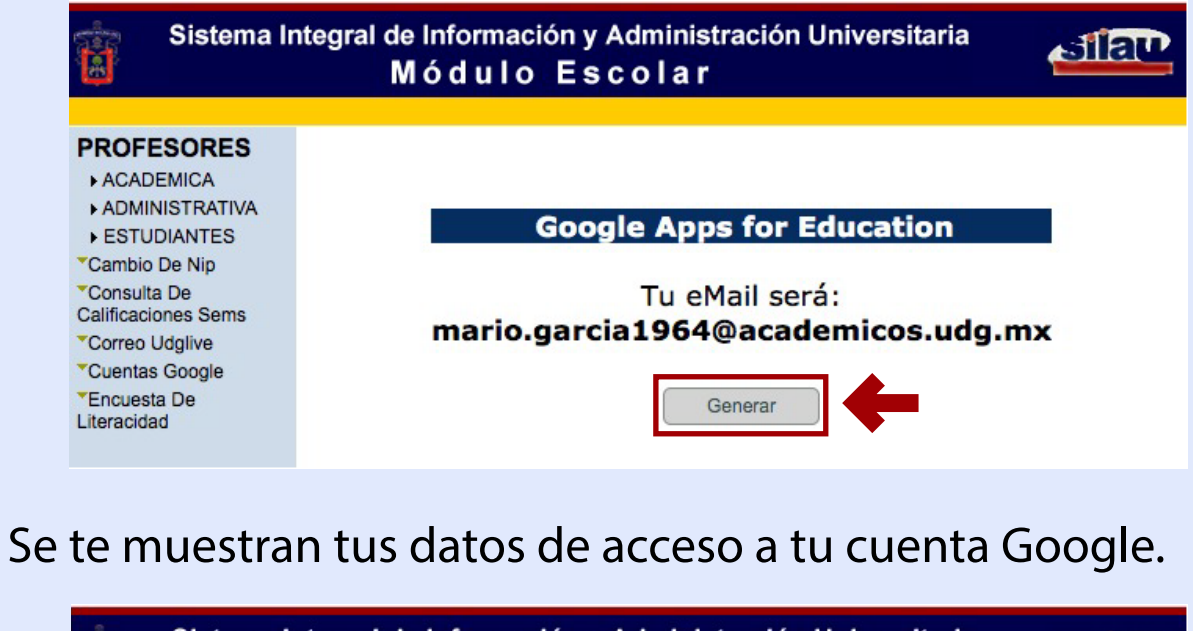

Sistema Integral de Información y Administración Universitaria ralla **Módulo Escolar PROFESORES** ACADEMICA **ADMINISTRATIVA Google Apps for Education ESTUDIANTES** \*Cambio De Nip Tu eMail se generó correctamente \*Consulta De mario.garcia1964@academicos.udg.mx **Calificaciones Sems** \*Correo Udglive **\*Cuentas Google** Tu contraseña temporal es: **\*Encuesta De .UdeG** Literacidad La URL de acceso es: http://gmail.com

8<sup>1</sup> Dirígete al sitio: **www.google.com** e ingresa con tus datos, ten en cuenta que para este servicio es necesario escribir tu cuenta de correo completa, observa el ejemplo en la imagen.

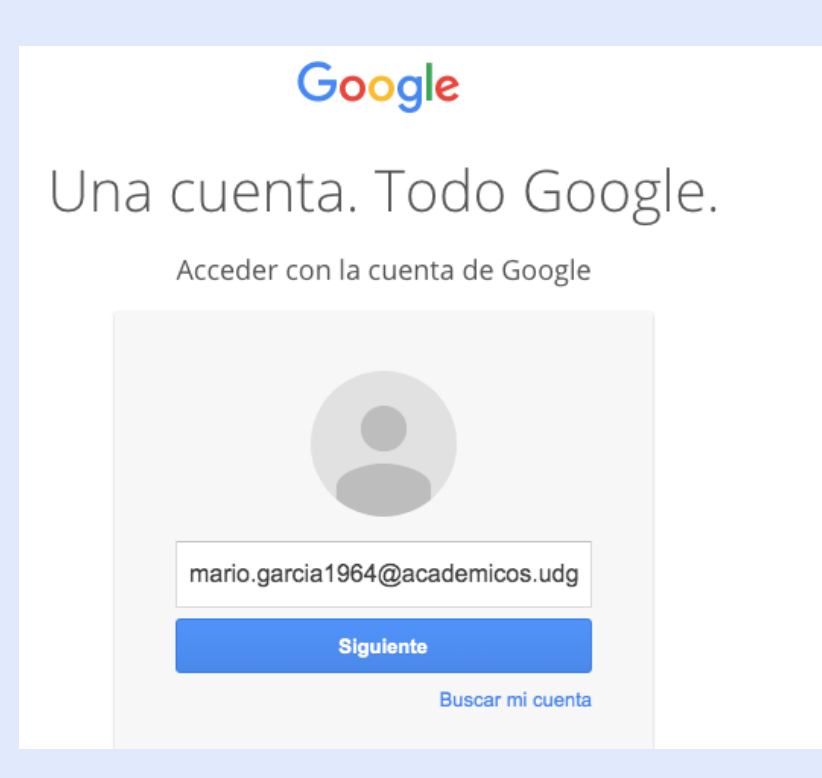

**8** Disfruta de todos los servicios que Google tiene para ti

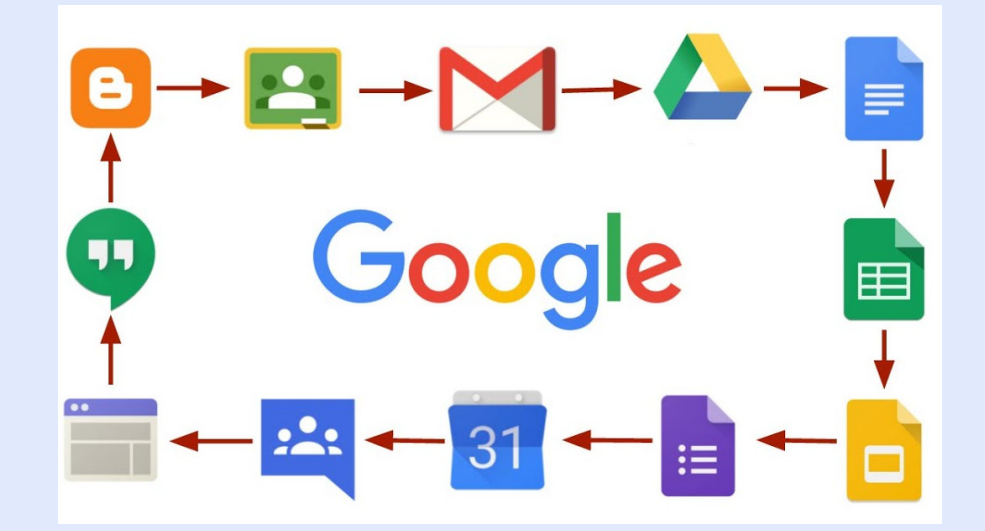

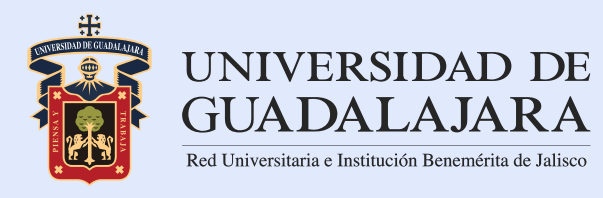

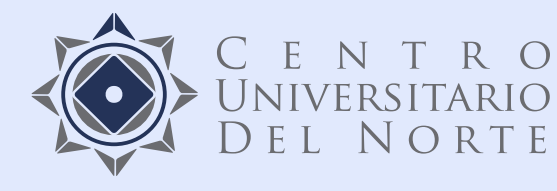